# RECHERCHE D'UN LICENCIÉ – FBI

- Classique
- Base historique
	- Base nationale

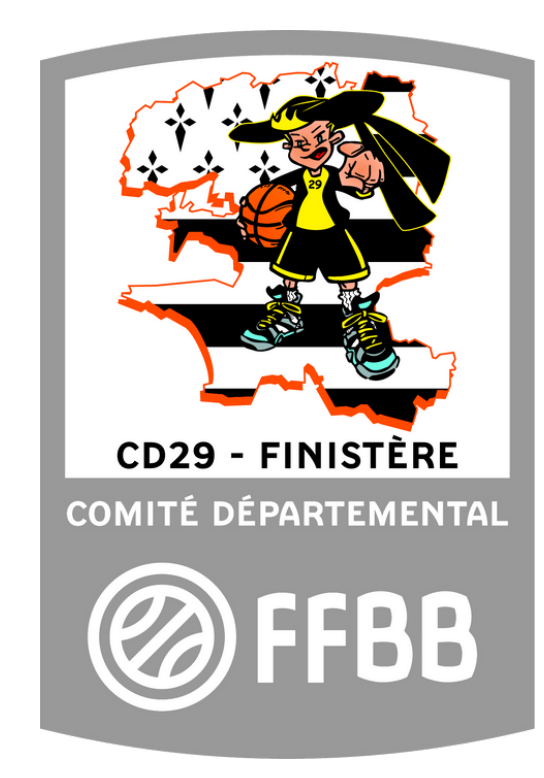

#### Recherche d'un Licencié sur FBI

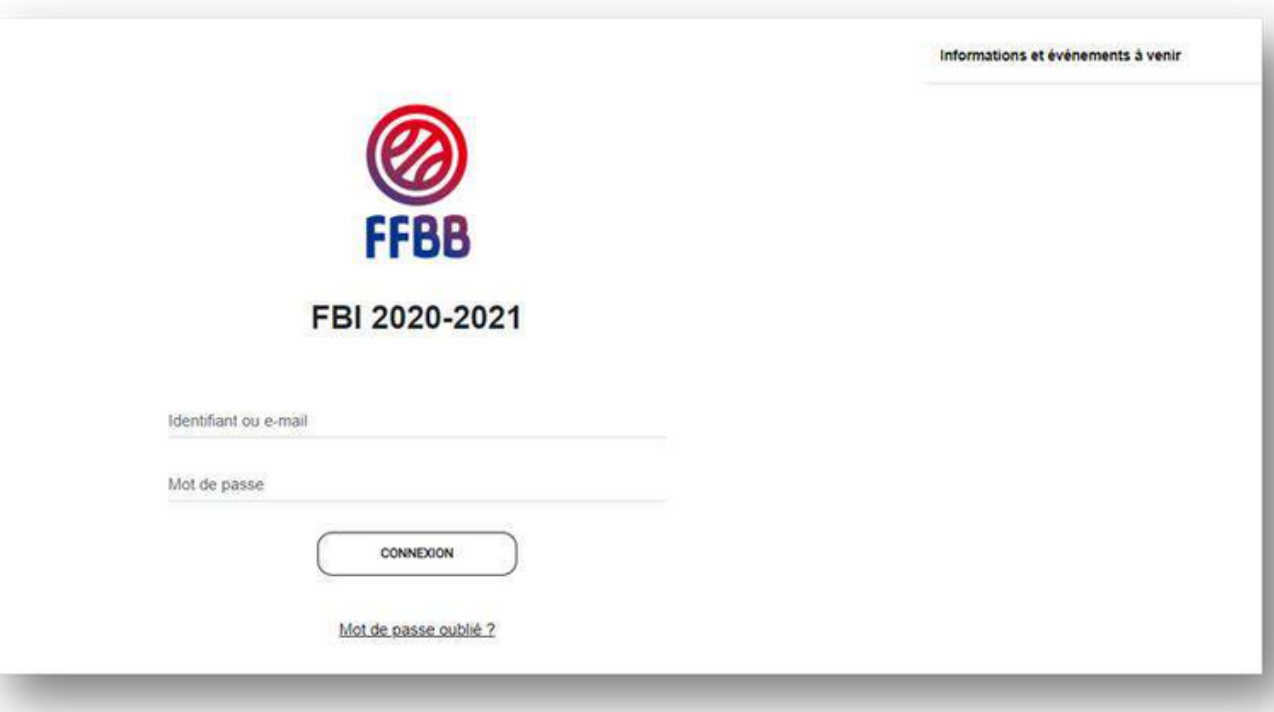

Avant tout se connecter sur FBI en vous munissant de votre identifiant et de votre mot de passe :

[https://extranet.ffbb.com/fbi/con](https://extranet.ffbb.com/fbi/connexion.do) n exion.do

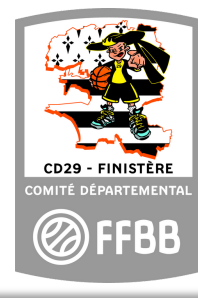

#### Recherche d'un Licencié sur FBI

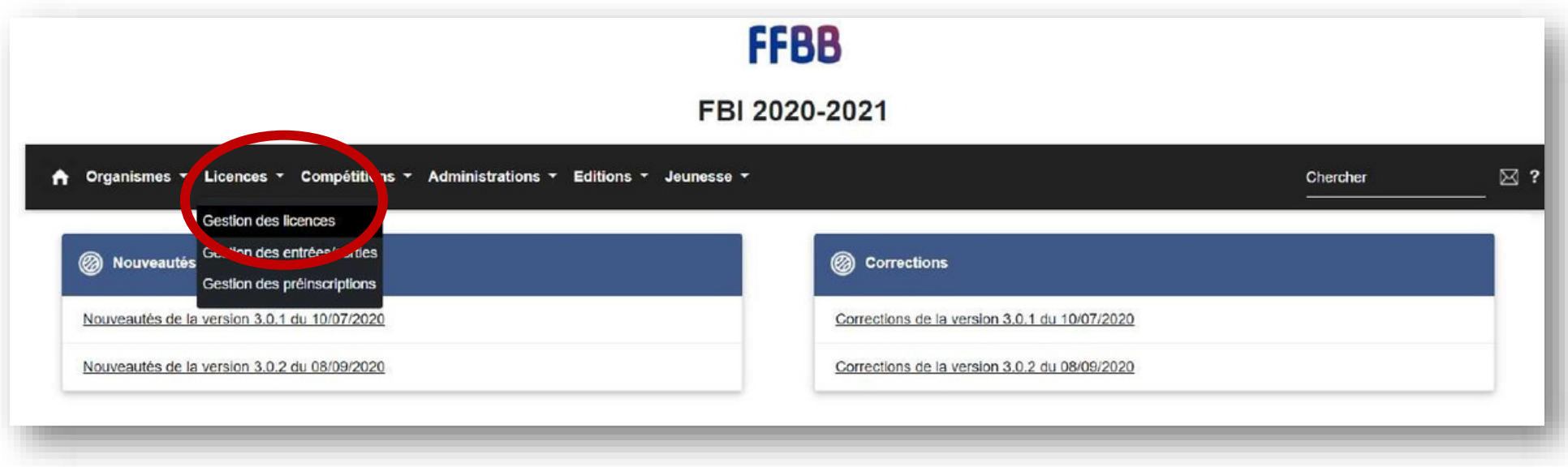

Dans l'onglet «Licences», allez dans «Gestion des licences»

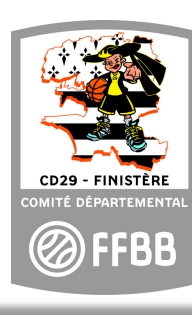

## Recherche d'un Licencié : classique

- Afin de limiter les erreurs de 4 premières lettres du NOM suivit de «\*», de même pour le Prénom. Et lancer la recherche. saisie, vous pouvez mettre les 3-
- Si vous avez le numéro de pour les renouvellements) vous le notez dans la rubrique «Numéro» et lancer la recherche. licence (normalement obligatoire

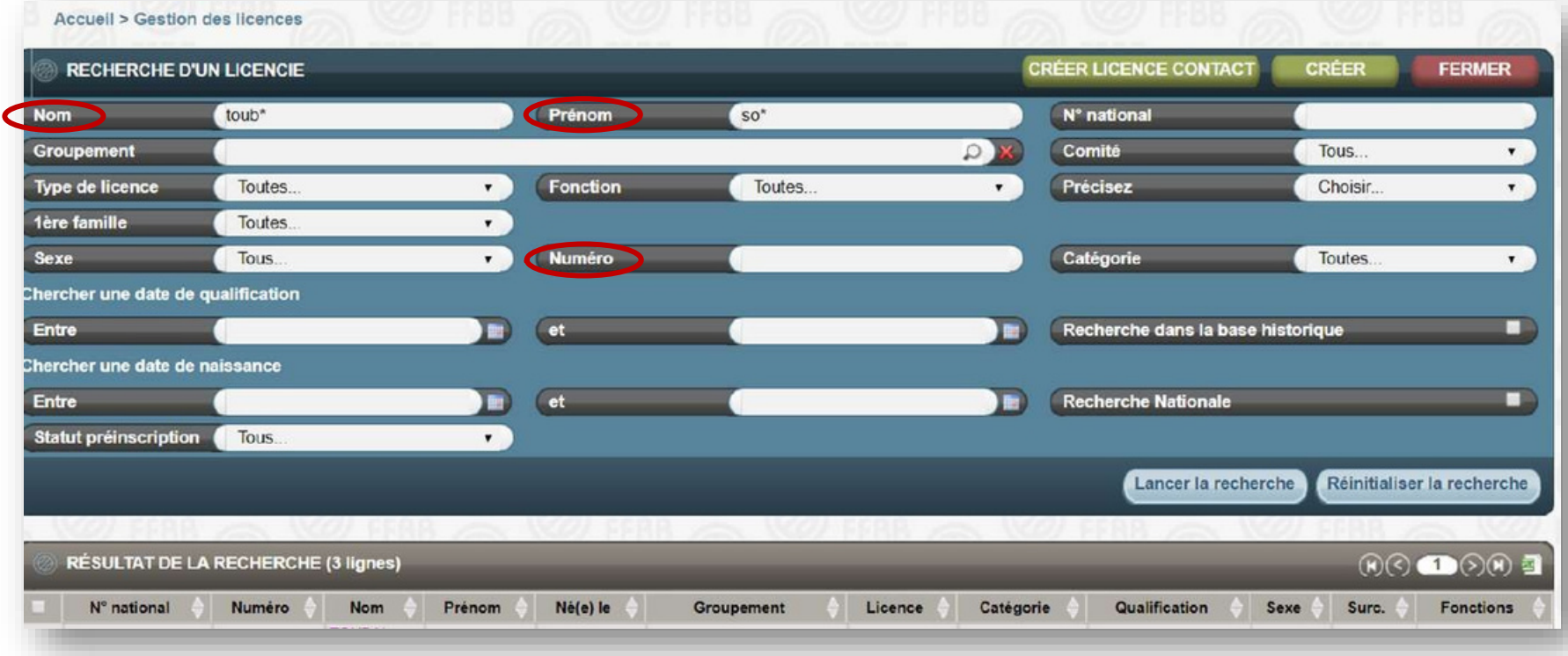

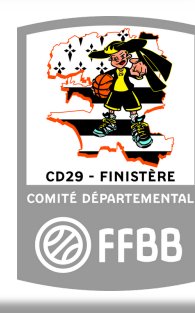

## Recherche d'un Licencié : Base historique

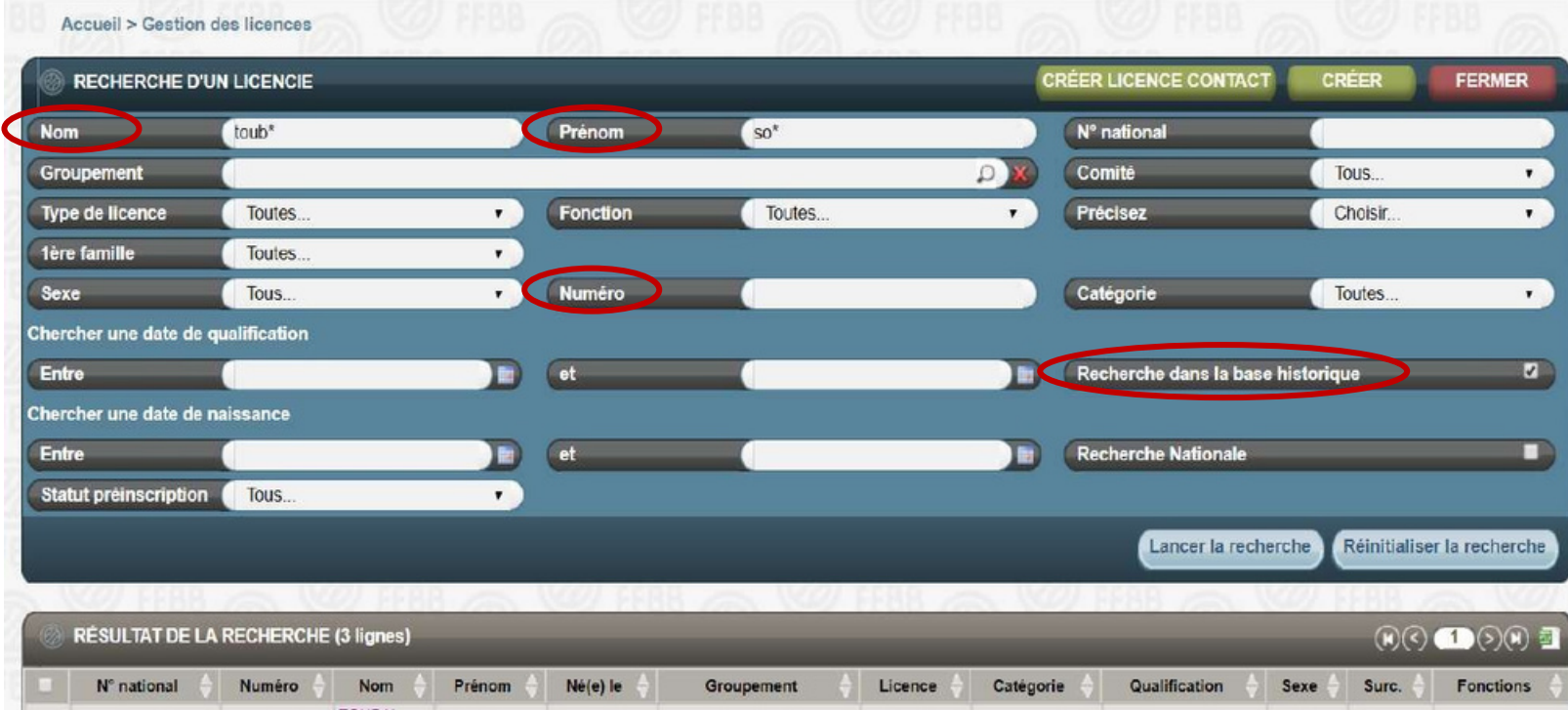

- Afin de limiter les erreurs de saisie, vous pouvez juste les 3- 4 premières lettres du NOM suivit de «\*», de même pour le Prénom. Et lancer la recherche.
- Si vous avez le numéro de licence (normalement obligatoire pour les renouvellements) vous le notez dans la rubrique «Numéro» et lancer la recherche.
- Cliquez sur "Recherche dans la base historique" •

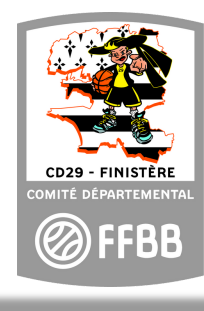

## Recherche d'un Licencié : Base nationale

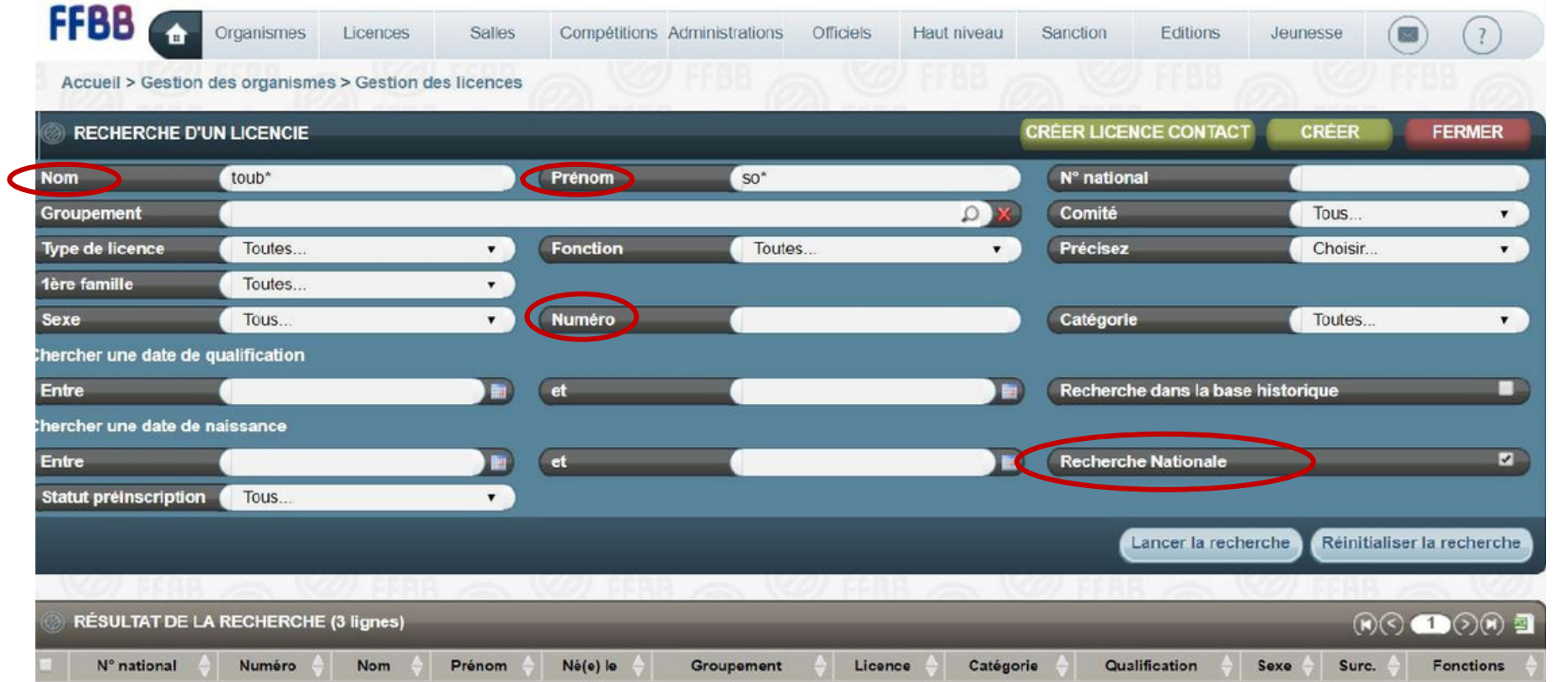

• Afinde limiter les erreursde saisie, vouspouvezmettreles 3-4 premières lettresdu NOM suivitde «\*», de mêmepour le Prénom. Et lancer la recherche.

Si vousavezle numérode

•

licence (normalement obligatoirepour les renouvellements) vousle notez dans la rubrique«Numéro» et lancer la recherche.

Nationale " • Cliquezsur " Recherche

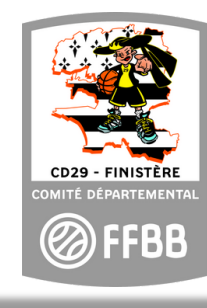